## Копирование материалов из курса в курс

Для переноса материалов из одного курса, размещенного в СДО Moodle, в другой курс, можно воспользоваться любым из трех вариантов представленных ниже (Резервное копирование, Импорт, Общая корзина).

При этом для сохранения курса на своем персональном компьютере, необходимо использовать первый вариант «Резервное копирование».

#### 1. Резервное копирование

Прежде чем начать резервное копирование, Вам необходимо перейти в курс, который требуется дублировать и нажать на «Шестеренку».

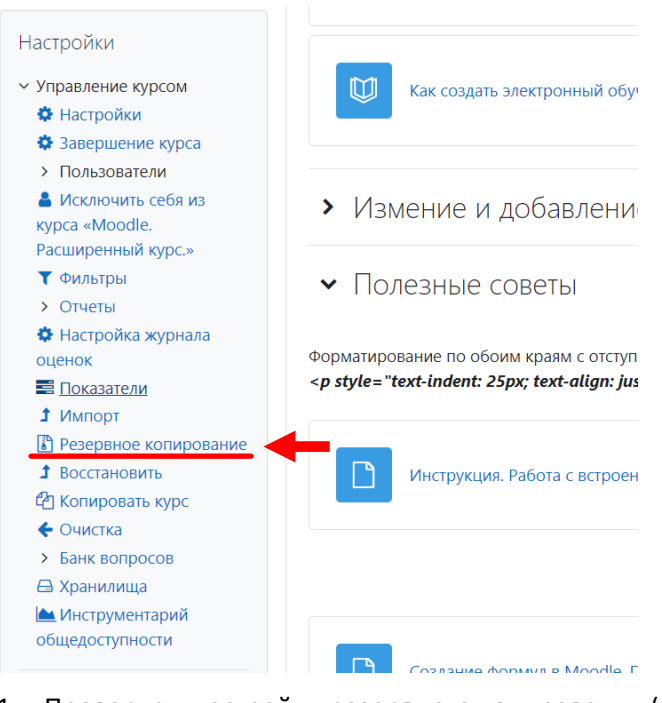

1. Проверяем настройки резервного копирования (первоначальная настройка).

Курс состоит из элементов и ресурсов, поэтому данный пункт убирать не стоит, также, если в курсе присутствует тест, вопросы которого выбираются из Банка вопросов, соответственно, пункт «Включать банк вопросов» тоже необходимо оставить. Остальное на Ваше усмотрение.

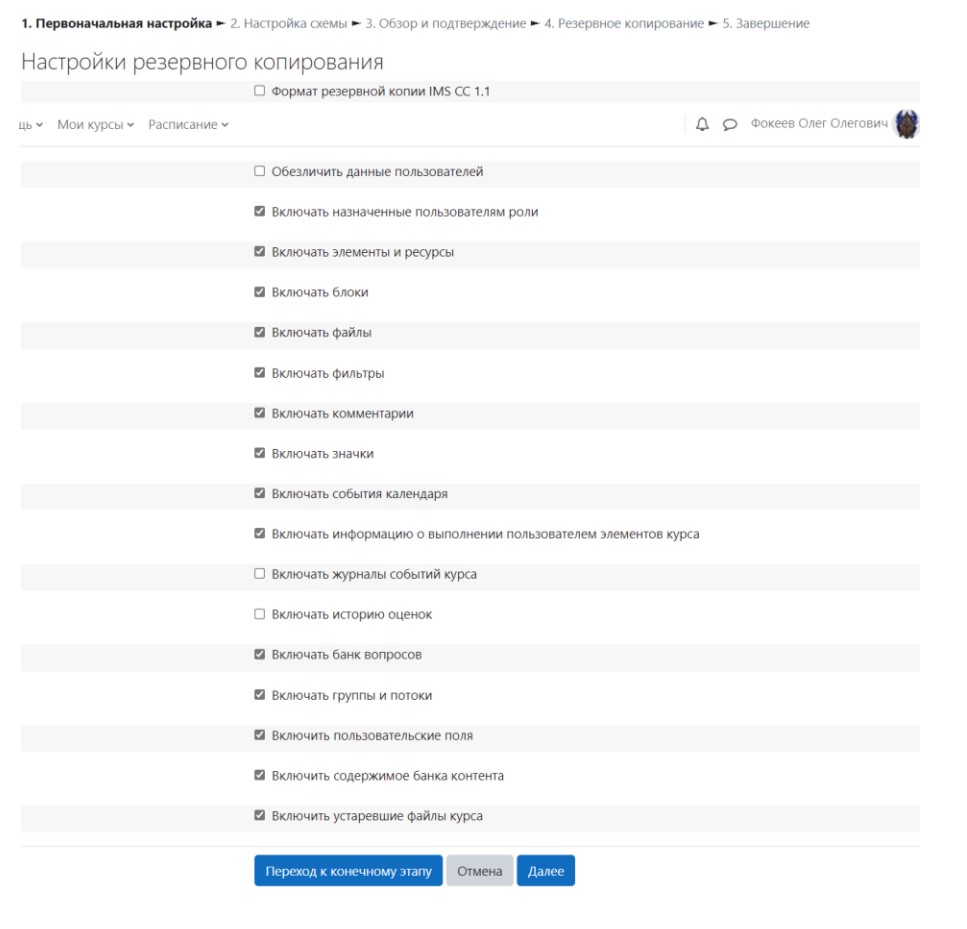

- 2. При переносе всех материалов курса, можно переходить сразу к конечному этапу. Если Вы копируете отдельные элементы, то нажимаем «Далее».
- 3. На этапе «Настройка схемы», выбираем блоки, элементы и ресурсы, которые необходимо копировать. Нажимаем «Далее».

1. Первоначальная настройка ► 2. Настройка схемы ► 3. Обзор и подтверждение ► 4. Резервное копирование ► 5. Завершение

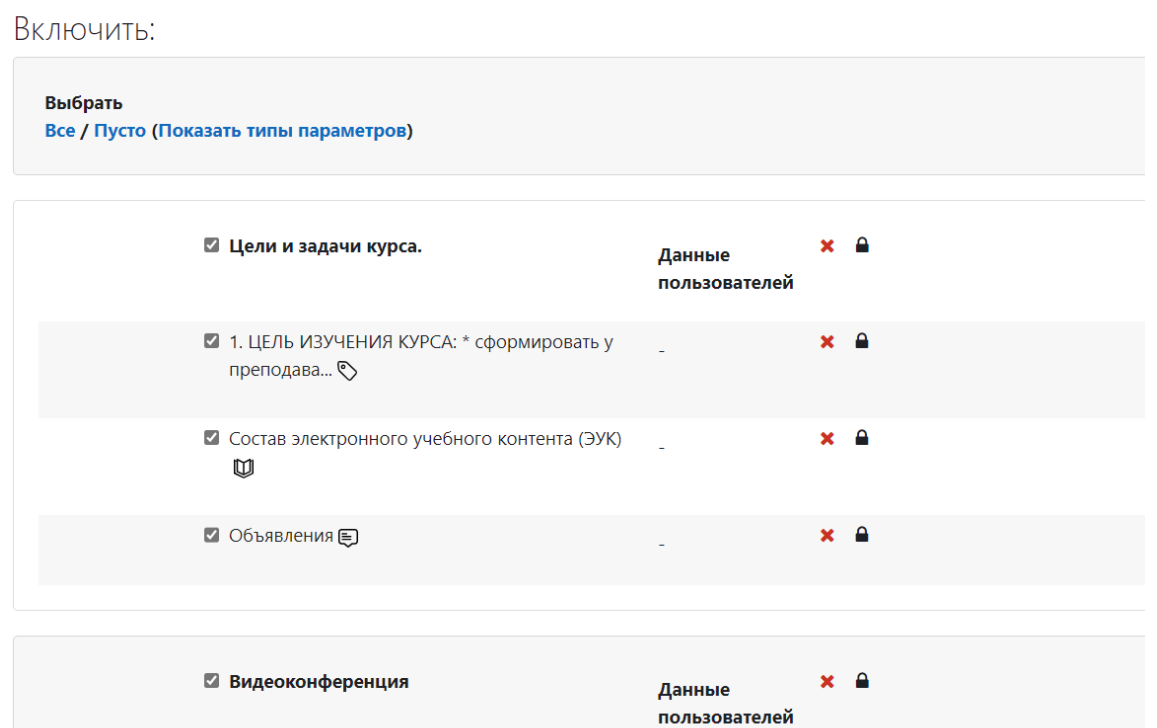

4. Проверяем, что будет перенесено в резервную копию. Нажимаем «Выполнить резервное копирование», если все правильно.

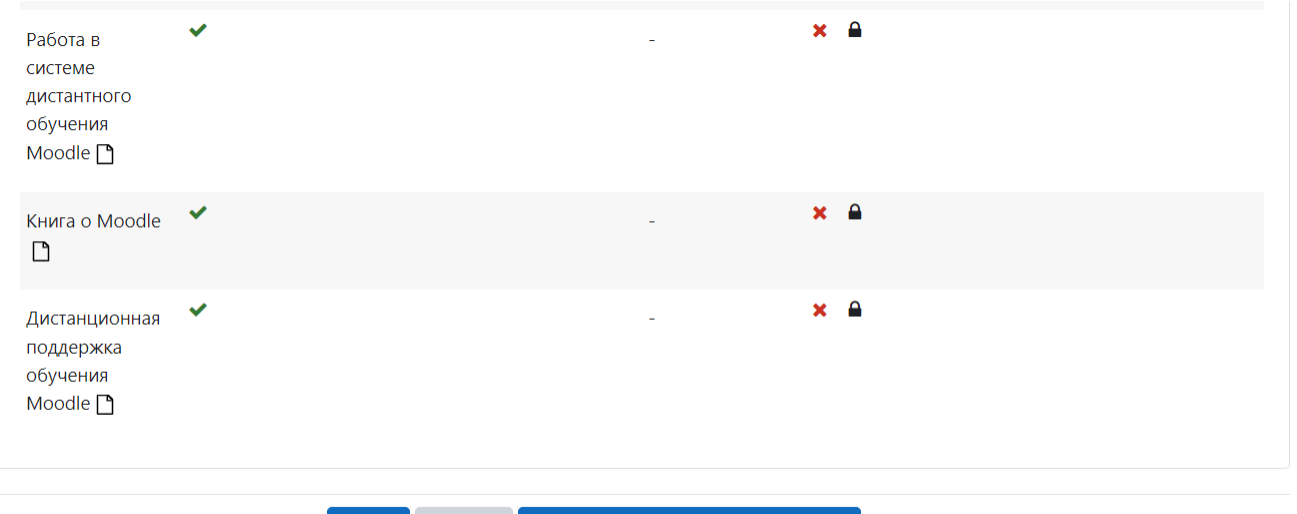

5. После уведомления об успешном копировании нажимаем «Продолжить».

Назад

1. Первоначальная настройка ► 2. Настройка схемы ► 3. Обзор и подтверждение ► 4. Резервное копирование ► 5. Завершение

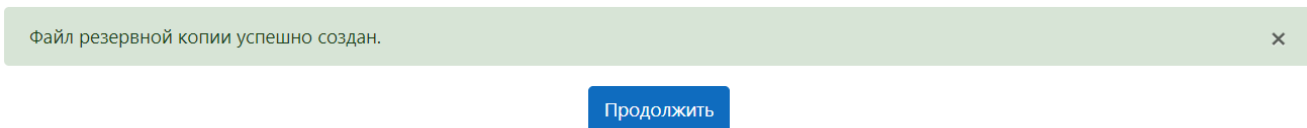

Отмена Выполнить резервное копирование

6. Появляется область резервных копий курса и личная область пользователя для резервный копий, в который, в первом случае, хранятся копии текущего курса, а во втором случае, все копии, созданные пользователем.

Напротив каждой копии можно увидеть ее размер и ссылку на скачивание.

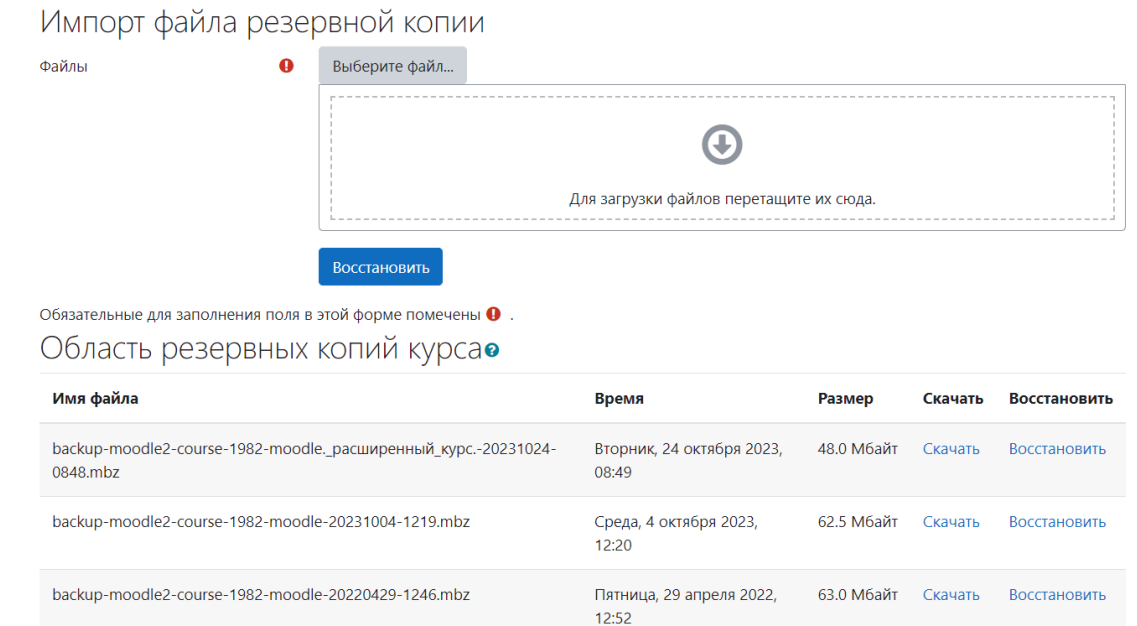

7. Переходим в другой курс, для восстановления копии. В этом курсе нажимаем «Шестеренку» и выбираем пункт «Восстановить»

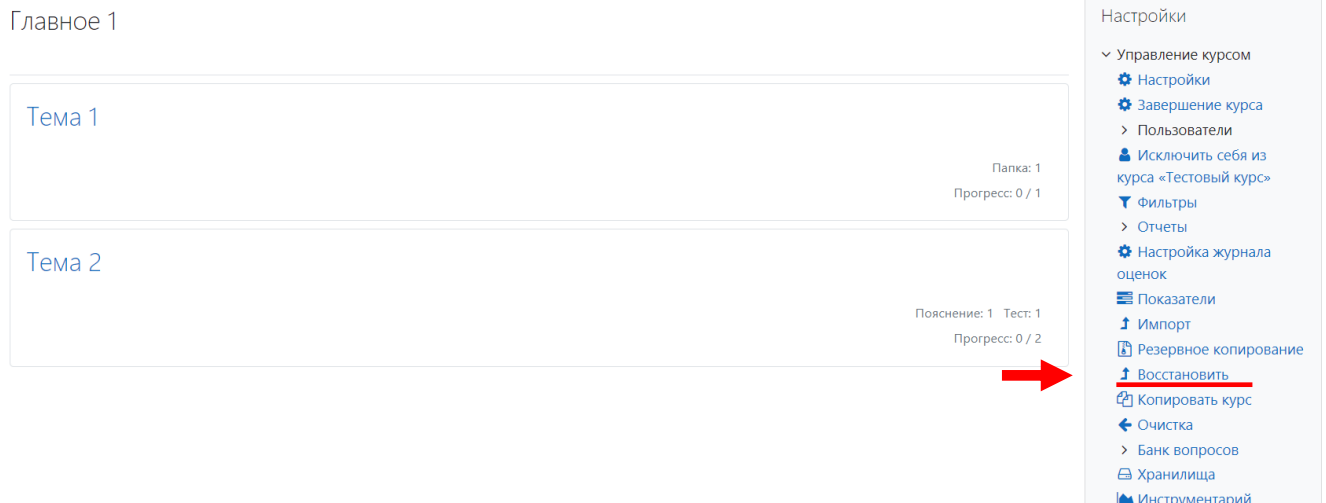

8. Попадаем на страницу с резервными копиями курса. На этой странице Вы можете восстановить материалы как из файла на Вашем компьютере, так и из области хранения резервных копий, выбрав ссылку «Восстановить» напротив необходимой копии.

Следует учесть, что при большой длине имени файла резервной копии может не пройти восстановление. Рекомендуется сокращать имена резервных копий перед нажатием на кнопку "Выполнить резервное копирование" до 30-40 символов.

Также, следует заметить, что стандартные имена файлов копий содержат в себе дату и время создания копии.

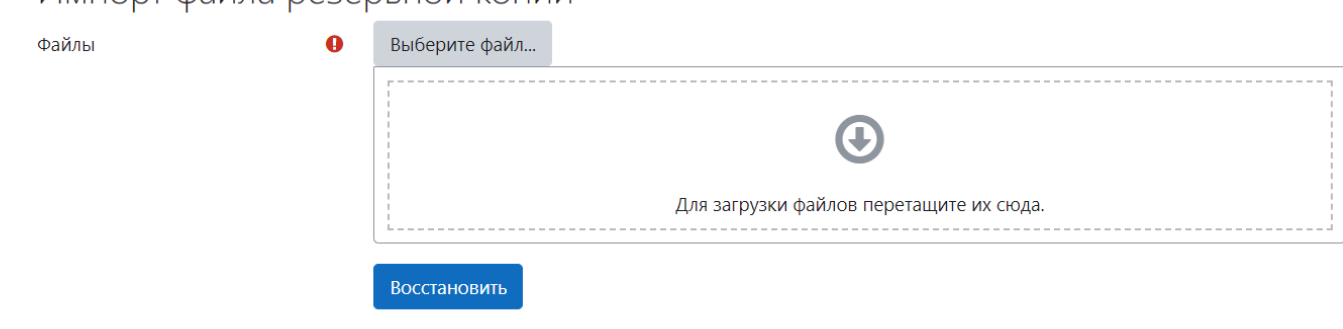

Обязательные для заполнения поля в этой форме помечены  $\bullet$ .

Импорт файла резервной копии

# Область резервных копий курсае

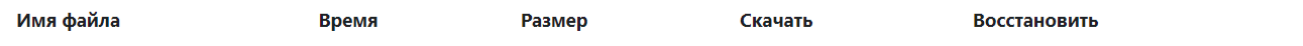

#### Управление файлами резервных копий

# Область для обезличенных резервных копийо

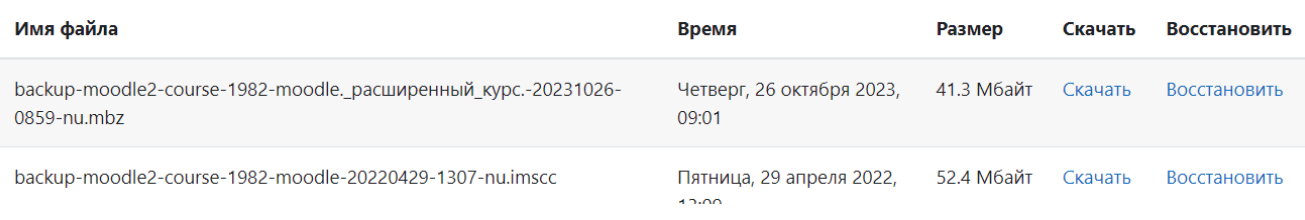

#### 9. После выбора восстанавливаемой копии, проверяем данные, которые в ней содержатся

1. Подтверждение ► 2. Назначение ► 3. Настройки ► 4. Схема ► 5. Обзор ► 6. Процесс ► 7. Завершение

# Описание резервной копии

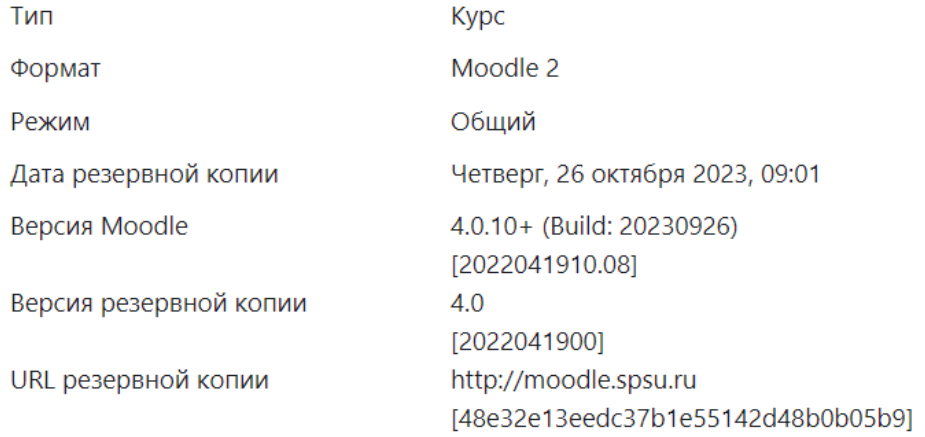

# Настройки резервного копирования

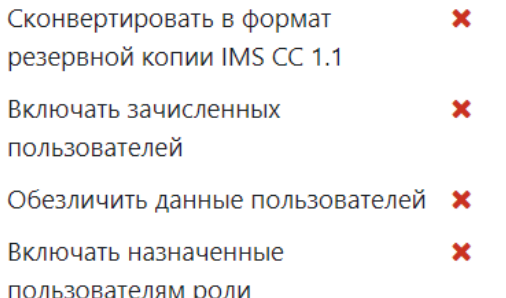

#### 10. На следующем шаге, предлагается выбрать тип восстановления.

Рекомендуется выбирать «Добавить в этот курс», по умолчанию все данные существующего курса останутся (группы, пользователи и прочие добавленные материалы), а материалы, содержащиеся в резервной копии будут восстановлены в блоки, в которых они расположены, т.е. материалы первого блока (тема 1) будут добавленный в такой же блок нового курса, даже, если там есть другие элементы.

«Удалить содержание этого курса, а затем восстановить», данный пункт удалит из курса всё, в том числе всех пользователей (и Вас как преподавателя). Так как в резервную копию по умолчанию не переносятся данные пользователей, то при восстановлении в удаленный курс, никто, из пользователей, восстановлен не будет. Данный пункт не рекомендуется к использованию!

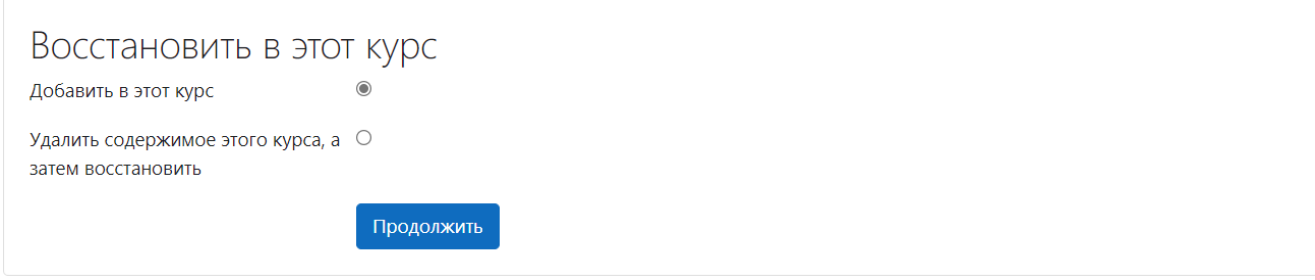

11. Переходя на этап «Настройки восстановления», выбираются части восстанавливаемой резервной копии. Так, если резервная копия используется для переноса материалов из курса в курс, то следует убрать пункты «Группы и потоки» и «Включать события календаря».

1. Подтверждение ► 2. Назначение ► 3. Настройки ► 4. Схема ► 5. Обзор ► 6. Процесс ► 7. Завершение

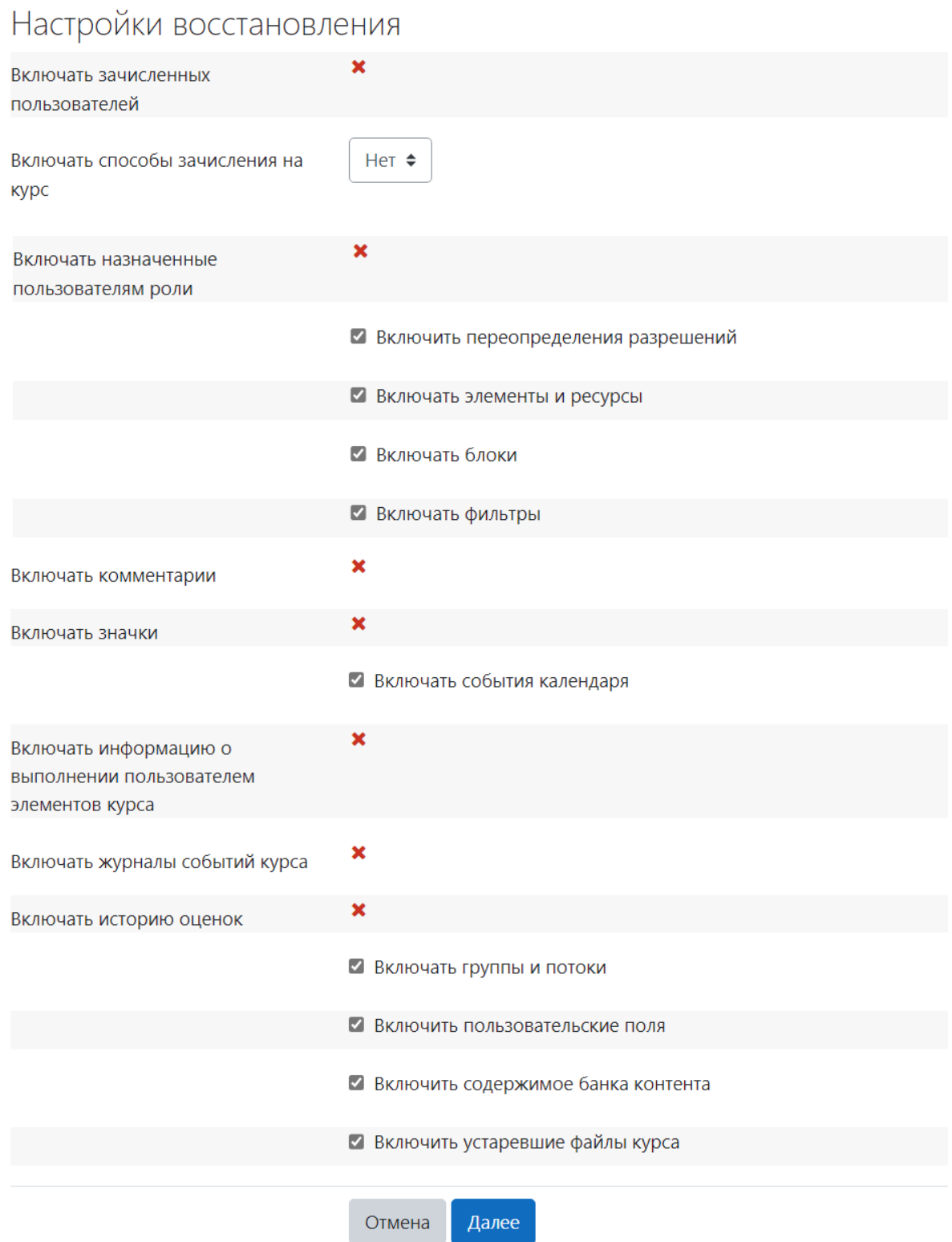

12. На этапе настроек курса, необходимо выбрать переносимые элементы и ресурсы. Например, ресурс «Объявления» формируется по умолчанию в каждом курсе и, как правило, не требует Переноса.<br>1. Подтверждение ► 2. Назначение ► 3. Настройки ► 4. Схема ► 5. Обзор ► 6. Процесс ► 7. Завершение

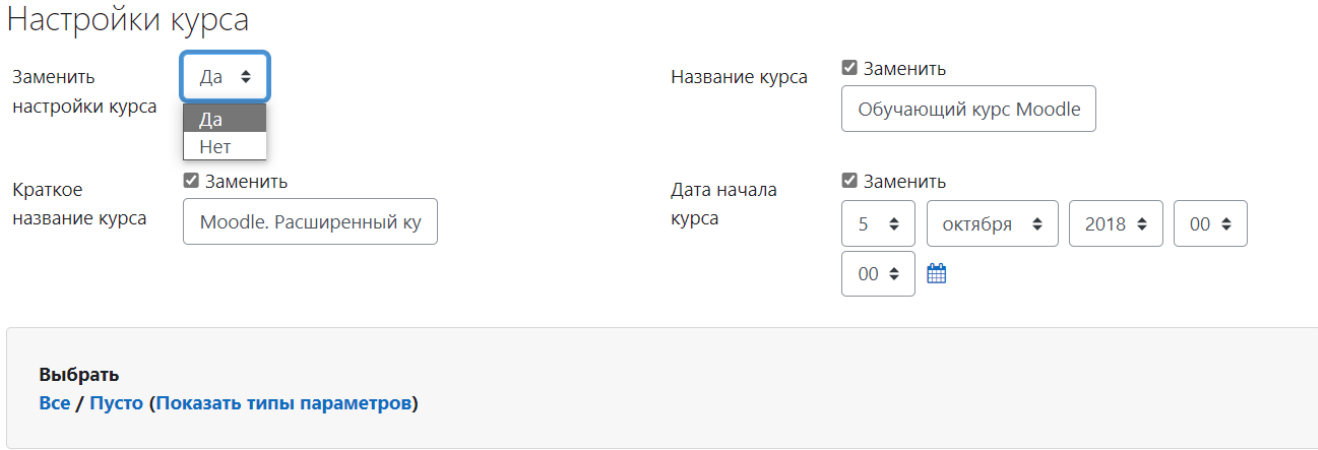

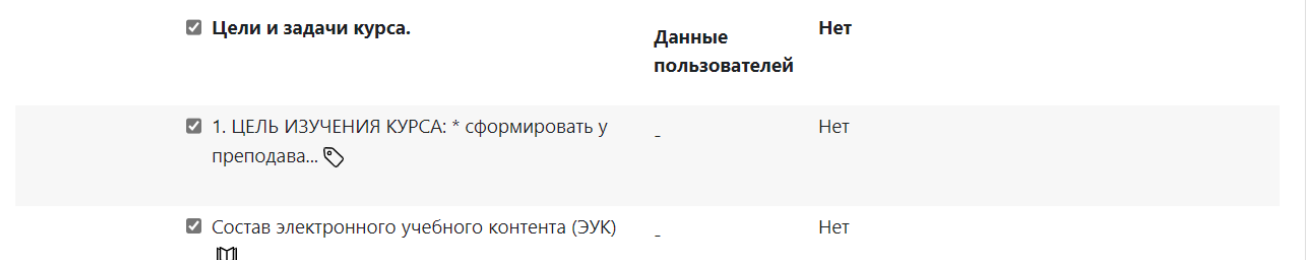

13. До начала восстановления, на следующем шаге, предлагается проверить итоги настроек восстановления.

1. Подтверждение - 2. Назначение - 3. Настройки - 4. Схема - 5. Обзор - 6. Процесс - 7. Завершение

### Настройки восстановления

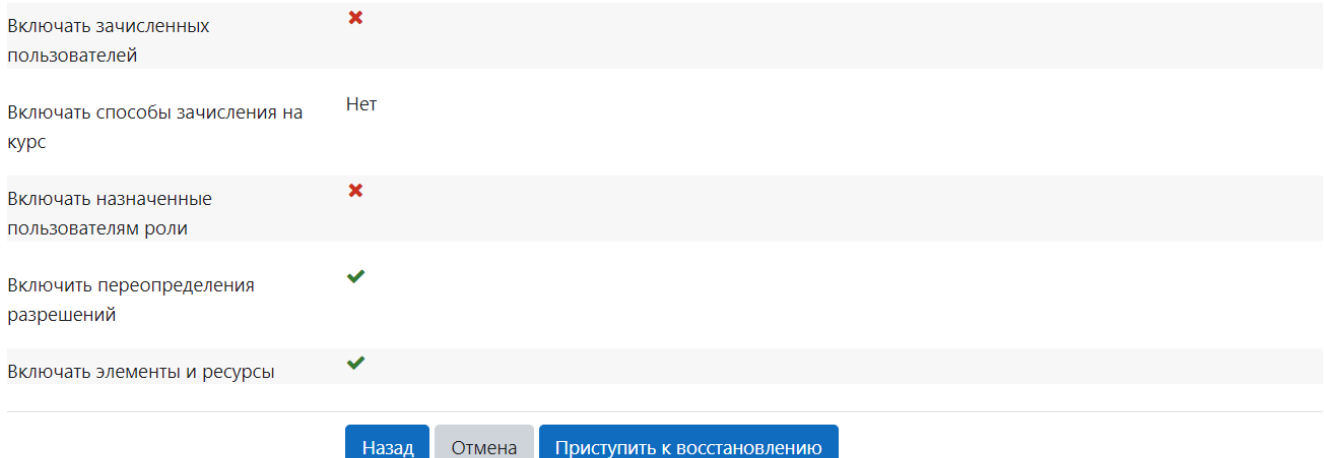

#### 14. После восстановления Вы увидите сообщение об успешном восстановлении

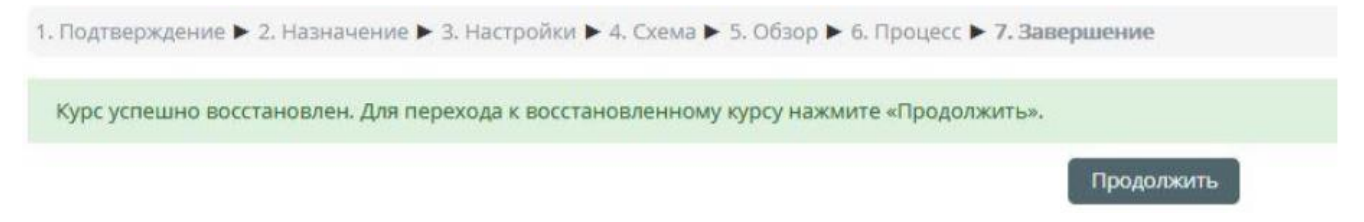

#### 2. Импорт в курс

Импорт в курс осуществляется по принципу резервного копирования.

#### 1. Находясь в курсе, в который планируете переносить элементы, выбираем «Импорт».

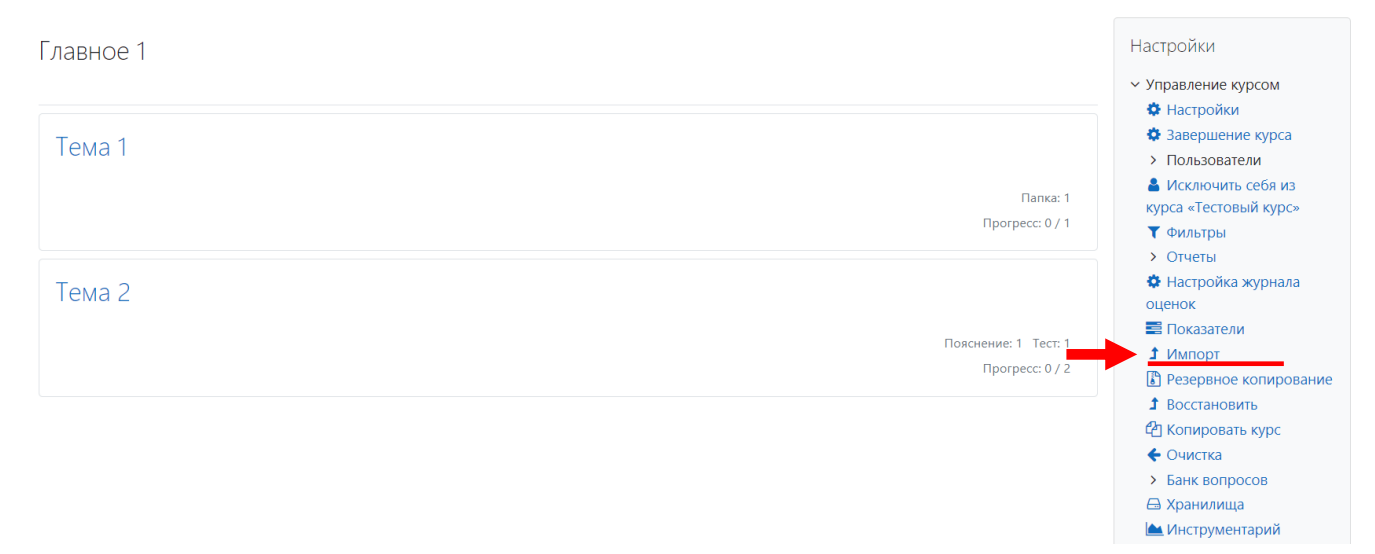

#### 2. Выбираете курс, из которого переносится блок

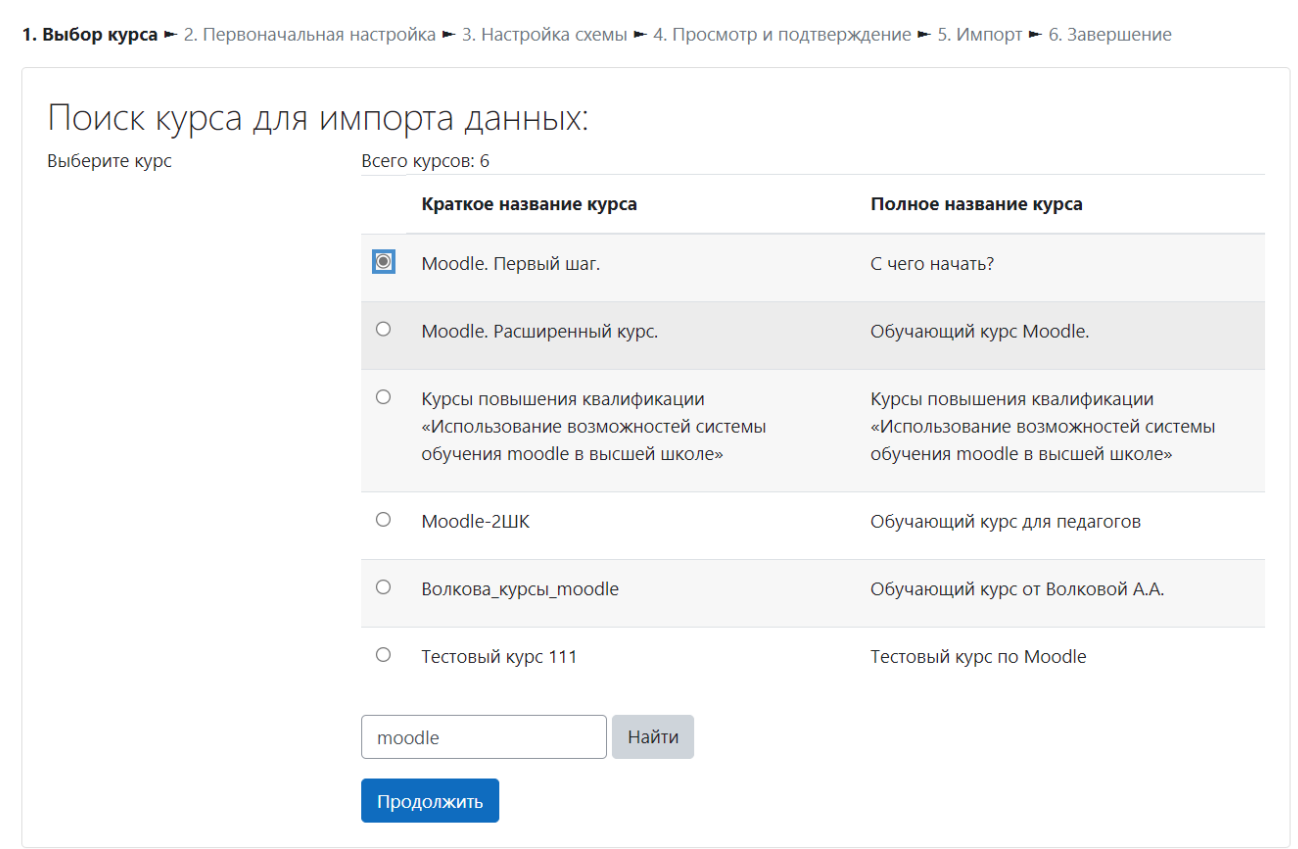

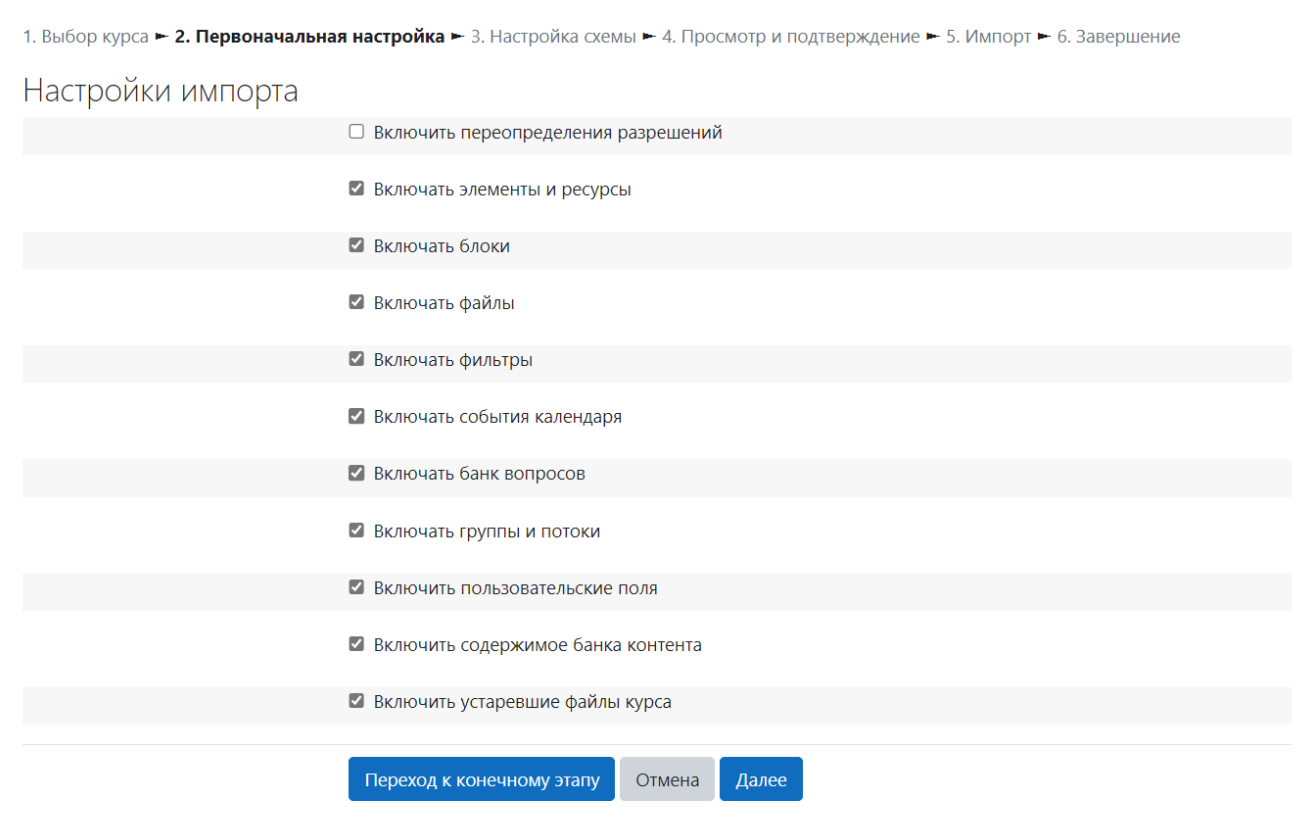

# 4. Выбираем элементы для переноса, проверяем и импортируем:

1. Выбор курса ► 2. Первоначальная настройка ► 3. Настройка схемы ► 4. Просмотр и подтверждение ► 5. Импорт ► 6. Завершение

### Включить:

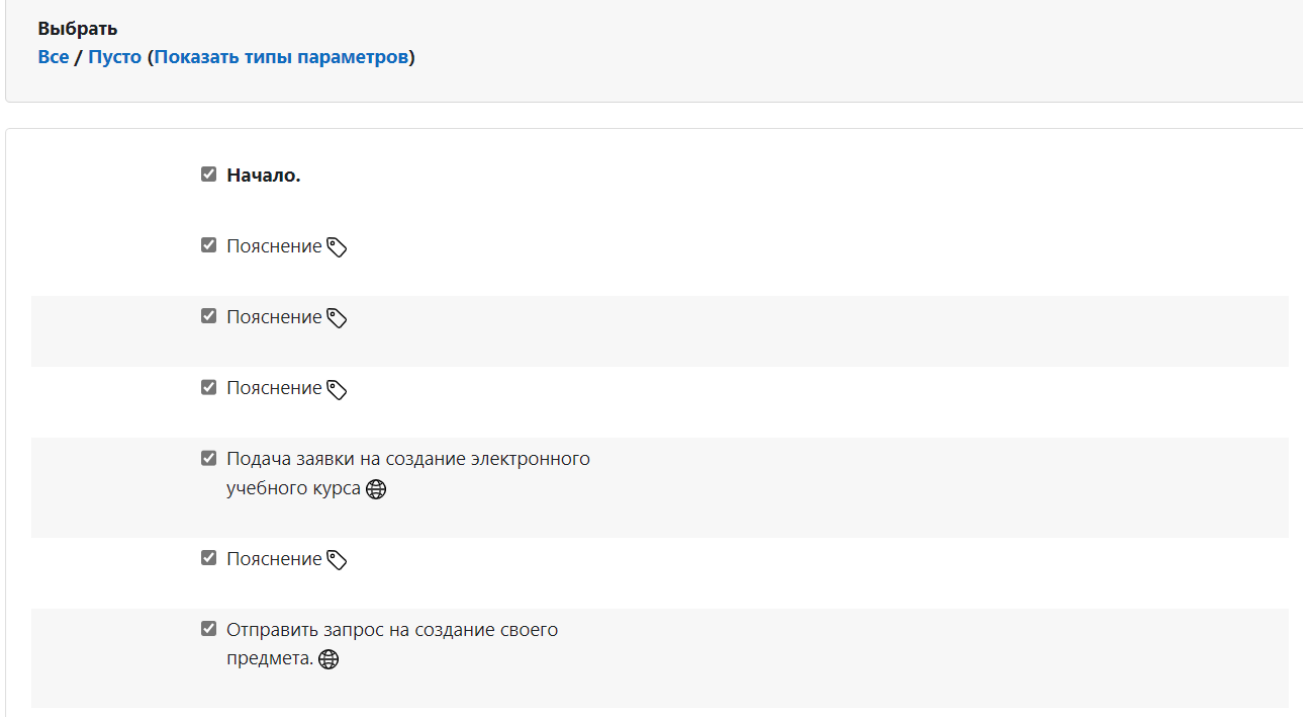